## EmployerXG Icon Guide

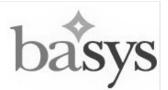

Use this information to navigate the icons in the EmployerXG portal. The icons in this document are organized by the EmployerXG tab you will find them under. Icons used throughout the portal are listed under "General Icons".

## Icon Title

## Definition

| GENERAL ICONS |                    |                                                                                                    |
|---------------|--------------------|----------------------------------------------------------------------------------------------------|
| a.            | Remittance Cart    | Hover over the cart icon to view your payment summary. Click the number next to the cart icon to view the remittances in your cart.                                        |
| 4             | Refresh            | Click to refresh your current workspace.                                                                                                    |
| 1             | Past Due Indicator | Indicates that a remittance is past due.                                                                                                    |
| *             | Required Field     | Indicates that the matching information fields must be completed.                                                                                                    |
| 0             | Information        | Hover over this icon to view the employer address. Click this icon view more information on the Group.                                                                     |
| ٢             | Add                | Click to add a new entry into the data table.                                                                                                    |
| 0             | Delete             | Click to remove an existing entry from the data table.                                                                                                    |
| ΗΟΜΕ ΤΑΒ      |                    |                                                                                                    |
| 6             | Сору               | Click to copy details of an existing remittance into the selected remittance.                                                                                              |
| 8             | No Work            | Click to submit a no work report for the selected remittances.                                                                                                    |
|               | Create Remittance  | Click to create a new remittance record.                                                                                                    |
|               | Open               | Click to open the selected remittance record.                                                                                                    |
|               | Upload             | Click to upload a set of remittance data to the website. <i>Note: Upload is only available if a template has been mapped for the combination of employer and contract.</i> |
| HISTORY TAB   |                    |                                                                                                    |
| 1             | Receipt            | Click to download a printable copy of your Remittance receipt.                                                                                                    |
|               | Amendment          | Click to submit an amendment for an existing remittance. Note: Amendment is only available if the fund office is allowing amendments through the website.                  |
| 1             | Employees          | Click to export Employee Details to your PC as a .csv file.                                                                                                    |

Use this information to navigate the icons in the EmployerXG portal. The icons are organized by the EmployerXG tab you will find them under. Icons used throughout the portal are listed under "General Icons".

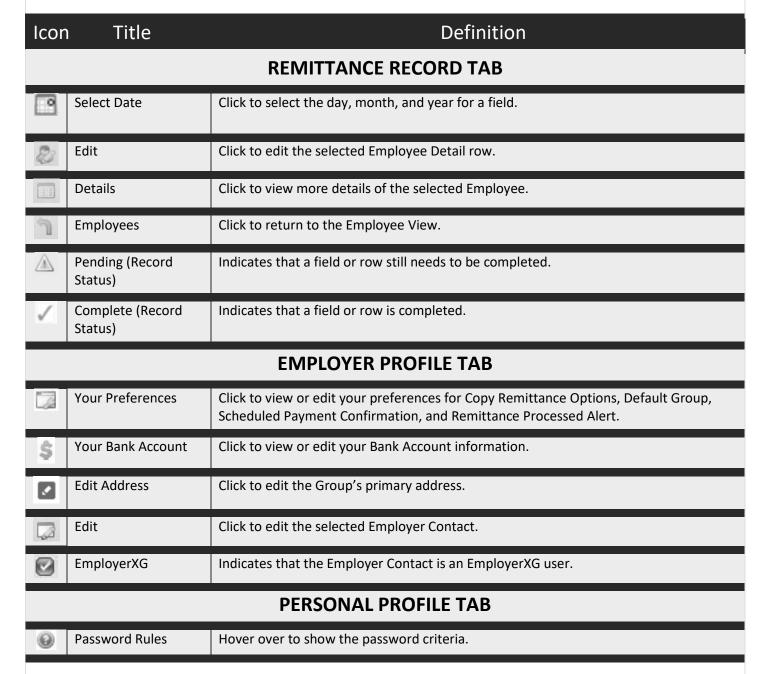